# **W.EASY Box 2.0**

System diagnostyczny do pojazdów ciężarowych, autobusów, przyczep/naczep i pojazdów transportowych

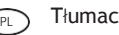

Tłumaczenie oryginalnej instrukcji obsługi PL

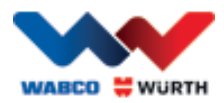

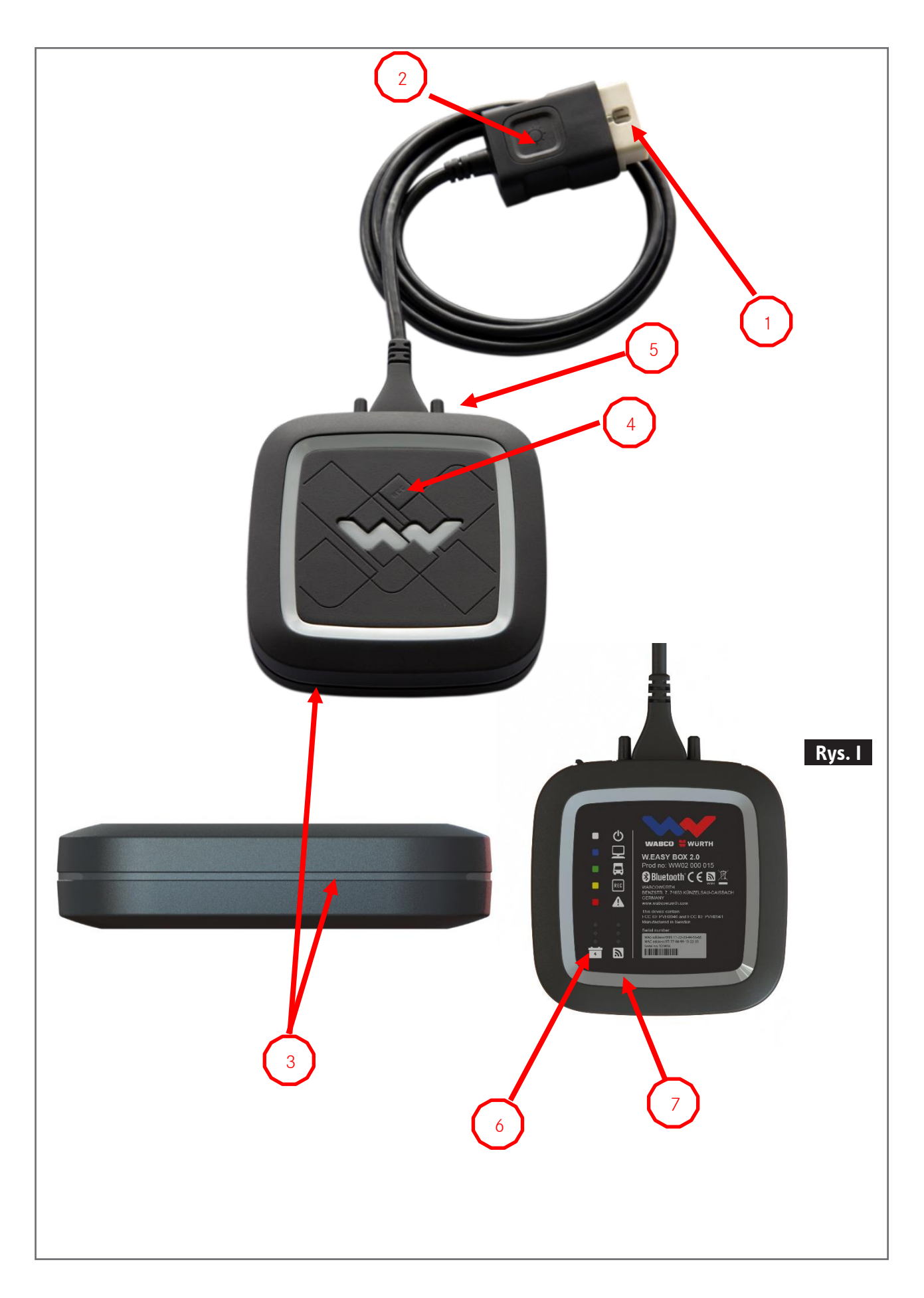

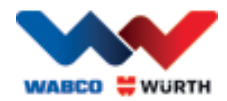

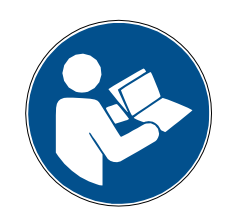

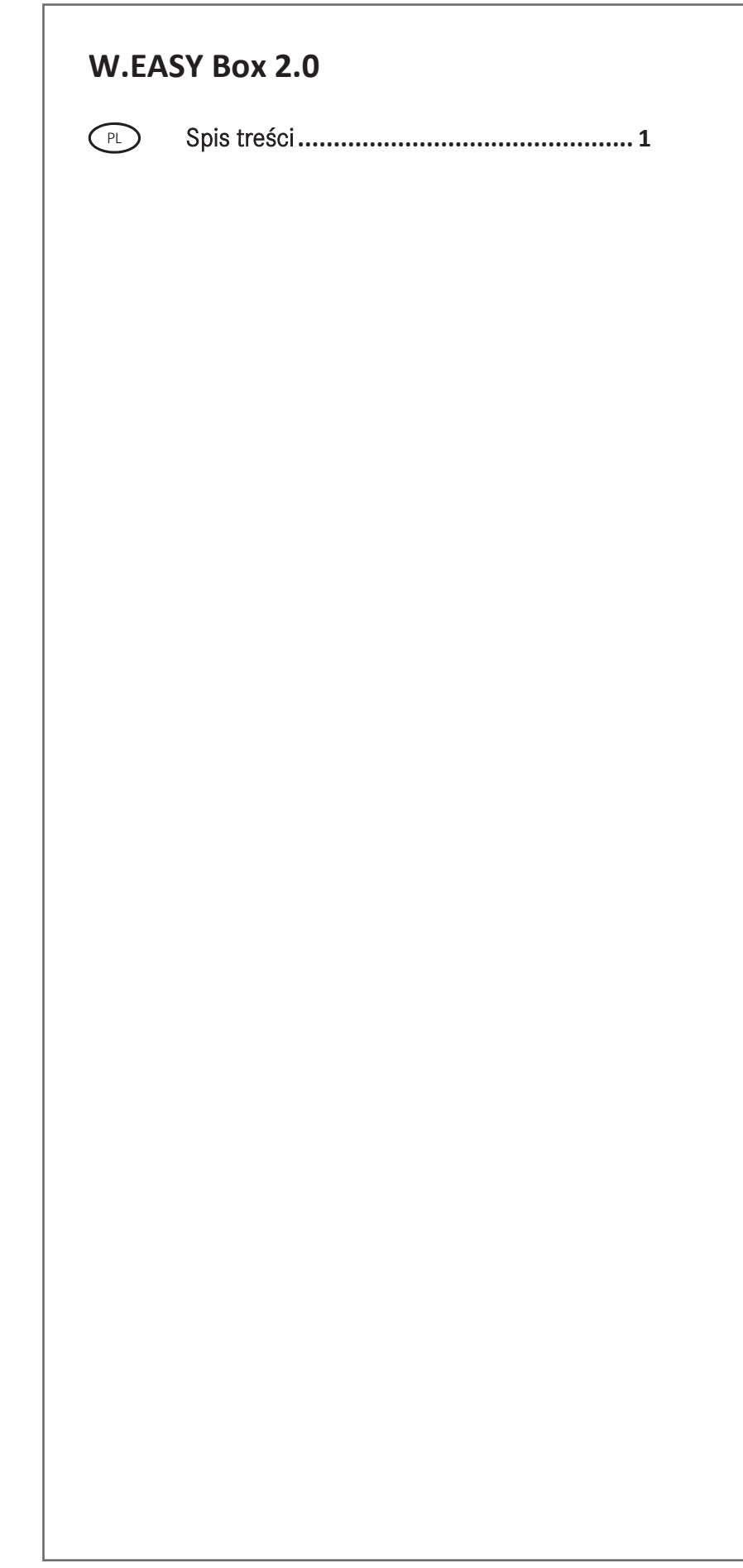

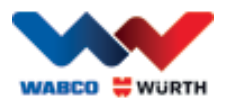

## <span id="page-3-0"></span><sup>PL</sup> Spis treści

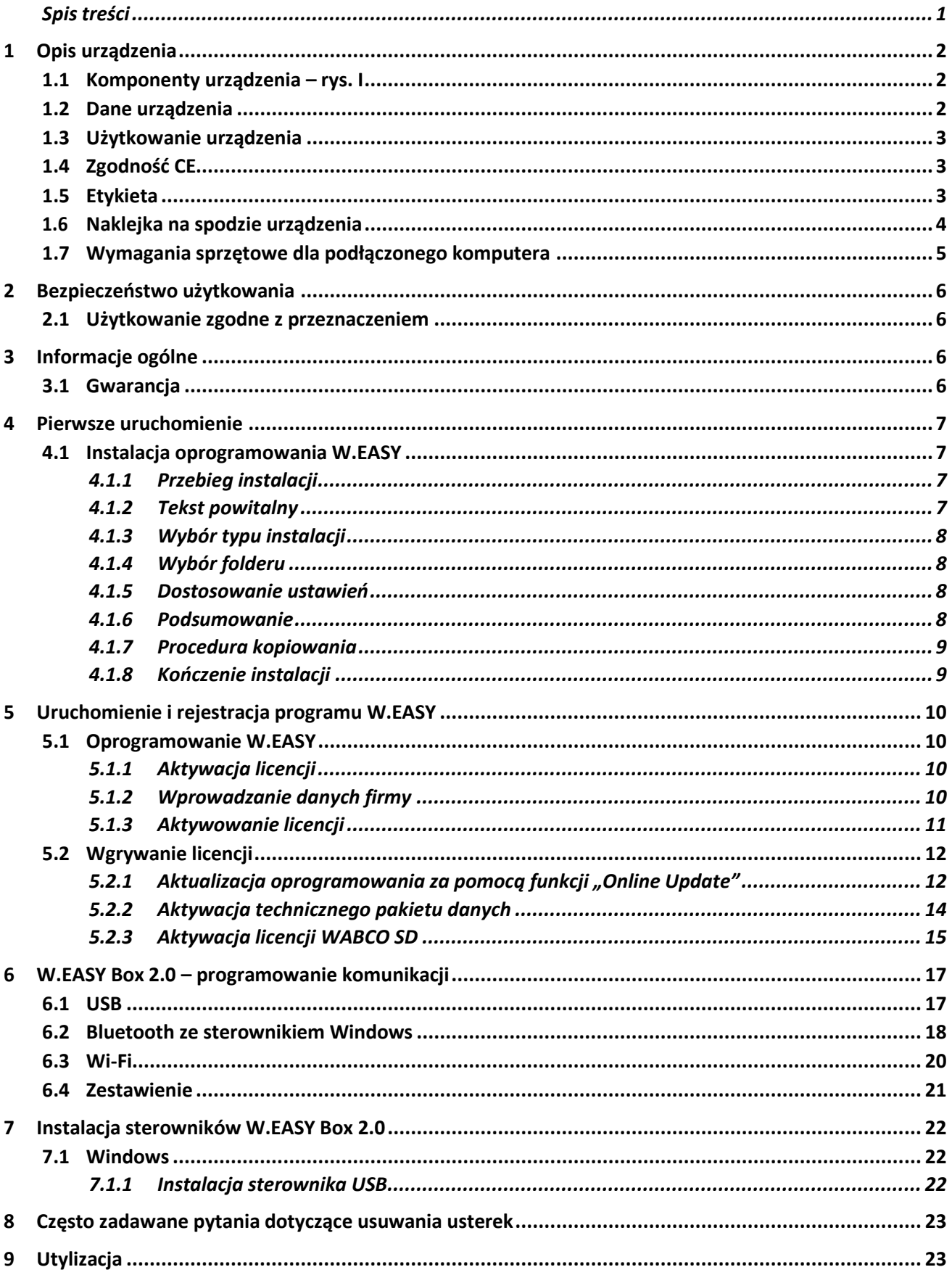

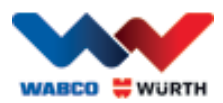

## <span id="page-4-0"></span>**1 Opis urządzenia**

## <span id="page-4-1"></span>**1.1 Komponenty urządzenia – rys. I**

- 1. 16-pinowa wtyczka OBDII (SAE J1962) z zintegrowanym podświetlaniem
- 2. Dioda pozwalająca łatwiej odnaleźć i wpiąć złącze diagnostyczne.
- 3. Wielobarwny wskaźnik diodowy pokazuje status połączenia i komunikacji
- 4. Przycisk Flight Recorder do włączania/wyłączania zapisu Flight recorder oraz ustawiania znacznika (wyzwalacza)
- 5. Złącze USB
- 6. 3 zielone diody wskaźnika napięcia akumulatora pojazdu
- 7. 3 niebieskie diody WLAN mode

## <span id="page-4-2"></span>**1.2 Dane urządzenia**

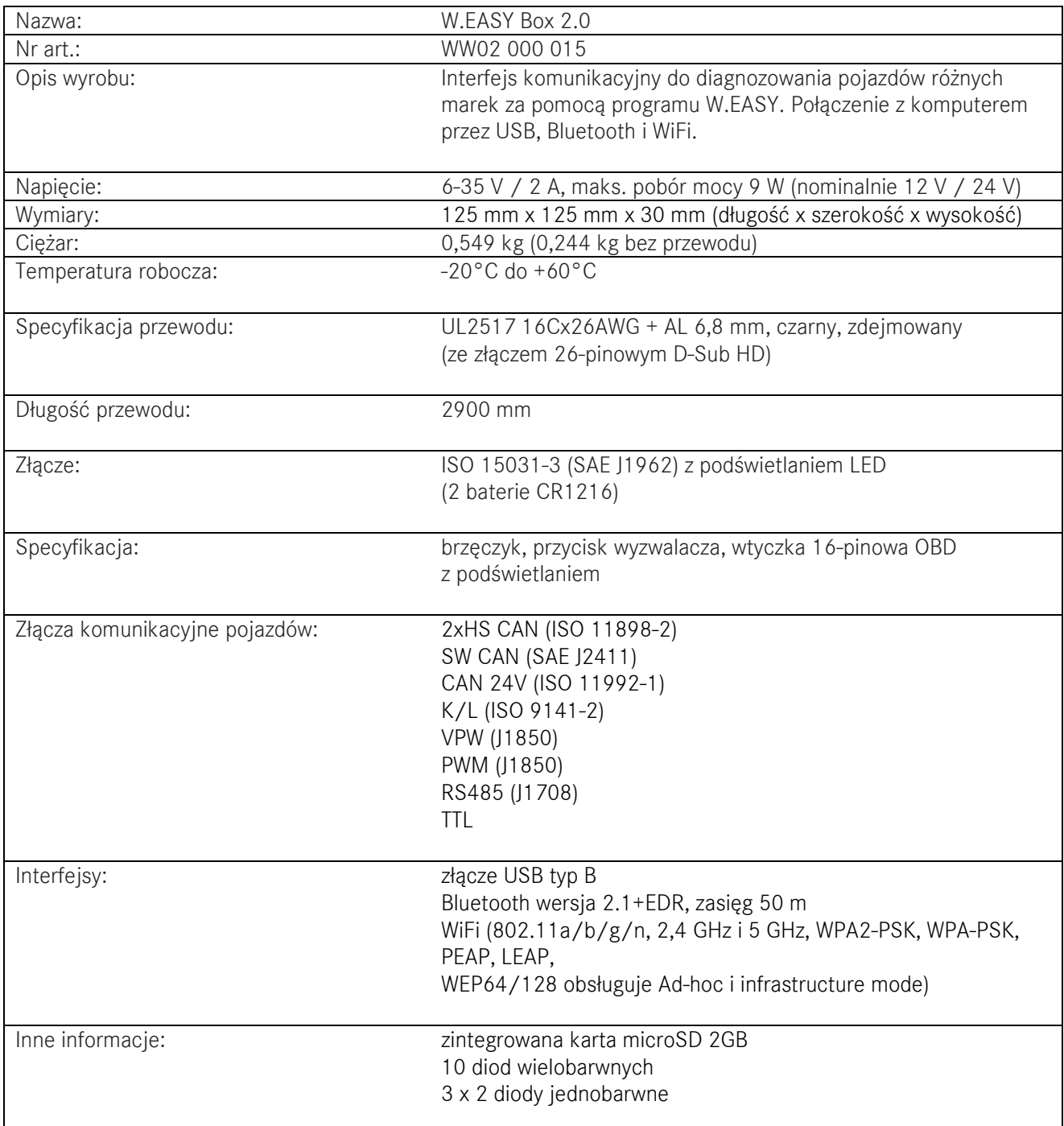

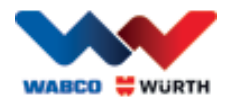

## <span id="page-5-0"></span>**1.3 Użytkowanie urządzenia**

W.EASY Box 2.0 działa jako interfejs między programem W.EASY a pojazdem. Do połączenia interfejsu z pojazdem używa się adapteru OBD II.

USB, Bluetooth lub Wi-Fi służy do połączenia między systemem W.EASY Box 2.0 a komputerem. Program W.EASY – opisany dokładniej w rozdziale 4 – służy do użytkowania i obsługi urządzenia oraz do przeprowadzania testów diagnostycznych w pojazdach.

W celu przerwania połączenia W.EASY Box 2.0 wystarczy wyjąć wtyczkę OBD II.

## <span id="page-5-1"></span>**1.4 Zgodność CE**

Produkt odpowiada przepisom Unii Europejskiej:

- Dyrektywa EMC 2014/30/UE
- Dyrektywa niskonapięciowa 2014/65/UE
- Dyrektywa ROHS2 2011/65/WE

### <span id="page-5-2"></span>**1.5 Etykieta**

Każde urządzenie jest wyposażone w indywidualną etykietę poliestrową, na której podano numer seryjny, adres MAC dla Bluetooth i WiFi oraz wersję sprzętu.

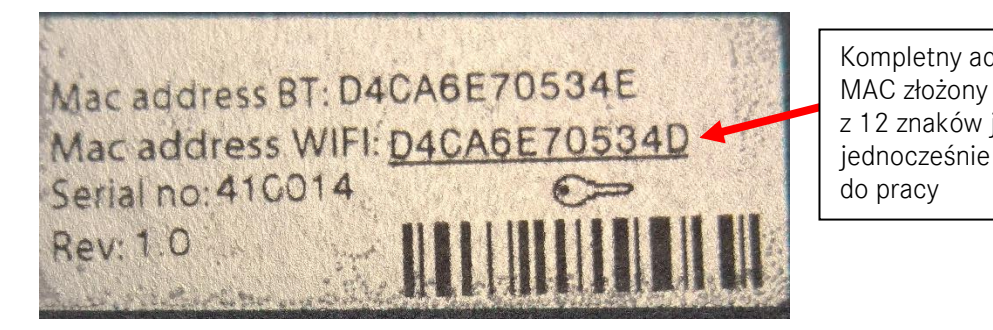

Kompletny adres MAC złożony z 12 znaków jest jednocześnie hasłem do pracy

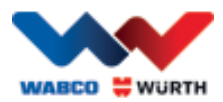

## <span id="page-6-0"></span>**1.6 Naklejka na spodzie urządzenia**

Na spodzie urządzenia znajduje się naklejka poliwęglanowa. Biała powierzchnia widoczna na poniższym rysunku jest przezroczystym okienkiem, które chroni etykietę opisaną w rozdziale 1.5, a jednocześnie zapewnia jej widoczność. Przezroczyste są również białe punkty na dole po lewej stronie, pokazujące stan naładowania akumulatora pojazdu (diody zielone) oraz siłę odbieranych sygnałów radiowych (diody niebieskie).

#### Kolory wskaźników statusowych

- Biały = interfejs VCI zasilany, ale nie połączony.
- Niebieski = interfejs VCI połączony z PC.
- Zielony = tryb diagnozowania interfejs VCI – pojazd.
- Żółty = tryb zapisu Flight recorder.
- Czerwony = alarm.

Wskaźnik akumulatora pojazdu (diody zielone).

**WABCO WURTH W.EASY BOX 2.0** Prod no: WW02 000 015 ובן  $\ast$  $\prec$ REC WABCOWÜRTH<br>BENZSTR. 7, 74653 KÜNZELSAU-GAISBACH<br>GERMANY -CC ID: PVH0965 and IC:5325A-0965  $\bullet$  $\bullet$  $\frac{1}{2}$  $\frac{1}{2}$ 

ტ

П

WLAN mode (diody niebieskie).

Etykieta

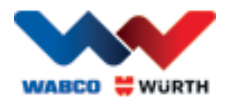

## <span id="page-7-0"></span>**1.7 Wymagania sprzętowe dla podłączonego komputera**

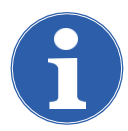

#### Wskazówka:

Zaleca się używać sprzętu sprawdzonego i zatwierdzonego przez WABCOWÜRTH.

#### Urządzenia innych dostawców:

Wymagania minimalne dla urządzeń innych dostawców:

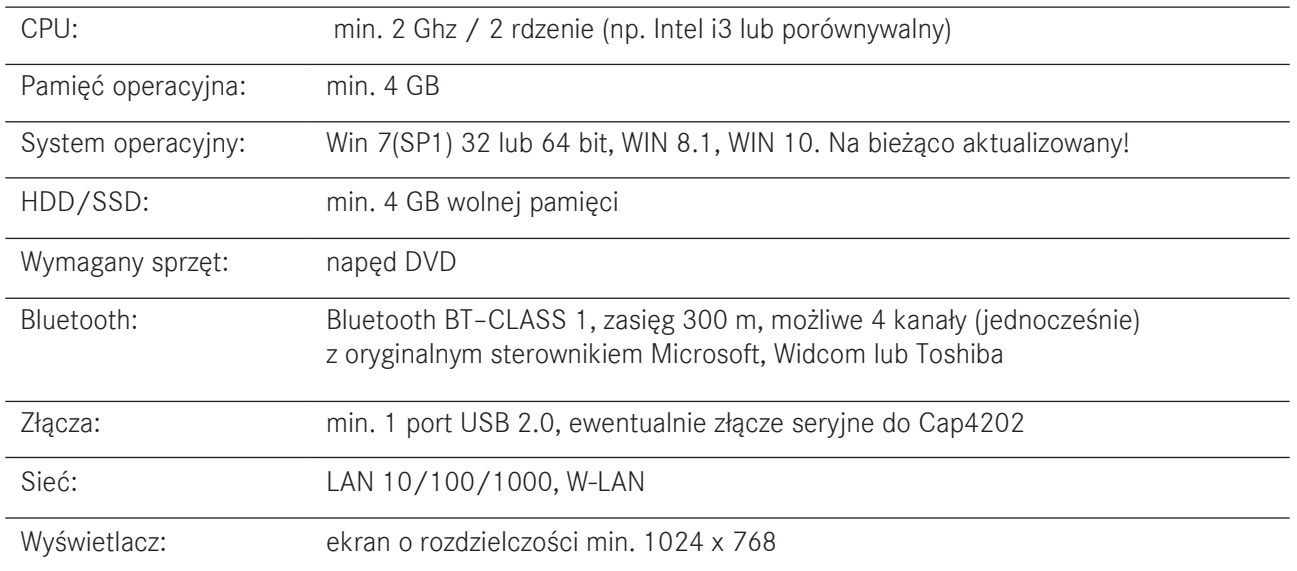

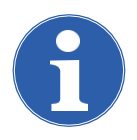

#### Wskazówka:

Mogą być używane zarówno systemy operacyjne 32-bitowe jak i 64-bitowe. Należy pamiętać, że systemy 64-bitowe wymagają specjalnej procedury podczas instalowania sterowników USB. [Patrz "7 Instalacja sterowników W.EASY Box 2.0"](#page-24-0)

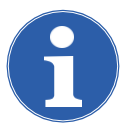

#### Wskazówka:

Poziom uprawnień w systemie operacyjnym

- Uprawnienia administratora (dostęp nieograniczony) potrzebne do: folderu instalacyjnego W.EASY
- Uprawnienia do zapisu potrzebne do: pliku rejestru Windows (Windows Registry).

#### Dodatkowe oprogramowanie

Microsoft .NET Framework 3.5 [http://www.microsoft.com](http://www.microsoft.com/) Adobe Acrobat Reader [http://www.adobe.com](http://www.adobe.com/)

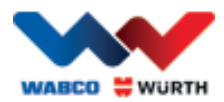

## <span id="page-8-0"></span>**2 Bezpieczeństwo użytkowania**

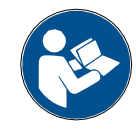

Przed pierwszym użyciem urządzenia należy przeczytać niniejszą instrukcję obsługi i postępować zgodnie z jej zaleceniami. Zachować niniejszą instrukcję obsługi do późniejszego wykorzystania przez kolejnych właścicieli.

#### Używać wyłącznie oryginalnych akcesoriów i części zamiennych WABCOWÜRTH.

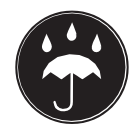

Urządzenie nie może pracować w mokrym lub wilgotnym otoczeniu. Chronić urządzenie przed deszczem.

### <span id="page-8-1"></span>**2.1 Użytkowanie zgodne z przeznaczeniem**

Interfejs diagnostyczny W.EASY Box 2.0 służy jako interfejs komunikacyjny między programem W.EASY a pojazdem, który poddawany jest diagnostyce.

Używanie W.EASY Box 2.0 jest dopuszczalne wyłącznie w połączeniu z oprogramowaniem W.EASY lub WOW! Użytkowanie w inny sposób jest niedopuszczalne i może spowodować uszkodzenie urządzenia. Nieprawidłowe użytkowanie W.EASY Box 2.0 skutkuje natychmiastowym wygaśnięciem wszelkich praw użytkownika wobec producenta związanych

z gwarancją i rękojmią.

## <span id="page-8-2"></span>**3 Informacje ogólne**

### <span id="page-8-3"></span>**3.1 Gwarancja**

Interfejs diagnostyczny W.EASY Box 2.0 należy użytkować z odpowiednią ostrożnością, nawet jeżeli został zaprojektowany do używania w warunkach warsztatowych (uderzenia, wstrząsy, drgania, pył). Na system diagnostyczny W.EASY (łącznie z W.EASY Box 2.0) udzielamy gwarancji zgodnej z ustawowymi/ specyficznymi dla danego kraju przepisami, liczonej od daty zakupu (dowód sprzedaży stanowi faktura lub dokument dostawy). Usterki będą usuwane w ramach dostawy nowego urządzenia lub naprawy. Gwarancją nie są objęte usterki będące skutkiem nieprawidłowego użytkowania. Reklamacje będą uwzględniane wyłącznie pod warunkiem przekazania niezdemontowanego na części systemu diagnostycznego do autoryzowanej placówki serwisowej WABCOWÜRTH.

Zmiany techniczne zastrzeżone. Odpowiedzialność z tytułu błędów drukarskich wykluczona. Prosimy zapoznać się z naszymi ogólnymi warunkami handlowymi (www.wabcowuerth.com).

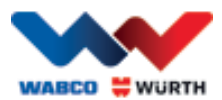

## <span id="page-9-0"></span>**4 Pierwsze uruchomienie**

#### Wskazówka

Systemy W.EASY, w skład których wchodzi urządzenie wyświetlające (komputer lub tablet), zostały już skonfigurowane, zarejestrowane i aktywowane. W takim przypadku definiowanie żadnych ustawień nie jest już konieczne.

Prosimy używać systemu W.EASY dopiero po przeszkoleniu przez pracownika WABCOWÜRTH lub osobę upoważnioną przez WABCOWÜRTH.

### <span id="page-9-1"></span>**4.1 Instalacja oprogramowania W.EASY**

Niniejszy rozdział opisuje kolejne kroki instalacji oprogramowania. Instalacja jest konieczna jedynie w przypadku używania własnego komputera!

#### <span id="page-9-2"></span>**4.1.1 Przebieg instalacji**

Instalacja oprogramowania W.EASY uruchamia się automatycznie po włożeniu płyty DVD do napędu komputera.

- W przypadku wybrania innego nośnika instalacyjnego należy rozpocząć instalację dwukrotnym kliknięciem na plik "\_install.exe".
- Grafika pokazana obok odnosi się do systemu operacyjnego Windows 7; w przypadku Windows XP należy postępować tak samo.

Asystent instalacji uruchamia się i wyświetla prośbę o wybór języka, który będzie używany podczas instalacji. W pakiecie instalacyjnym znajdują się wszystkie dostępne języki.

- Wybrać język, jaki ma być używany w menu instalacyjnym.
- Zatwierdzić wybór, klikając na "Ok".

#### <span id="page-9-3"></span>**4.1.2 Tekst powitalny**

Instalacja rozpoczyna się od tekstu powitalnego. W trakcie procesu instalacji możliwe są następujące opcje postępowania:

- Kliknąć na "Weiter" ("Dalej"), aby kontynuować instalację.
- Kliknąć na "Abbrechen" ("Anuluj"), aby w dowolnym momencie zakończyć instalację.
- Kliknąć na "Zurück" ("Powrót"), aby wrócić do poprzedniego kroku instalacji.

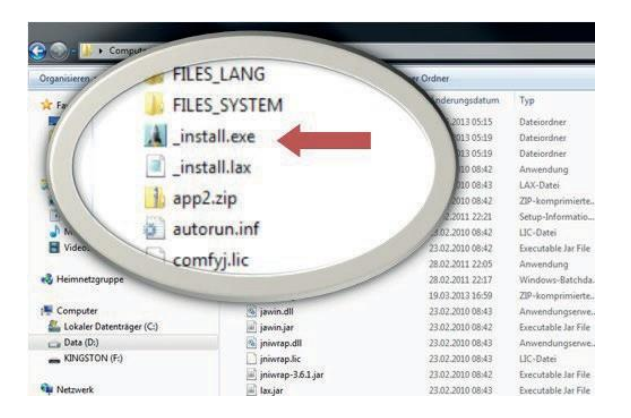

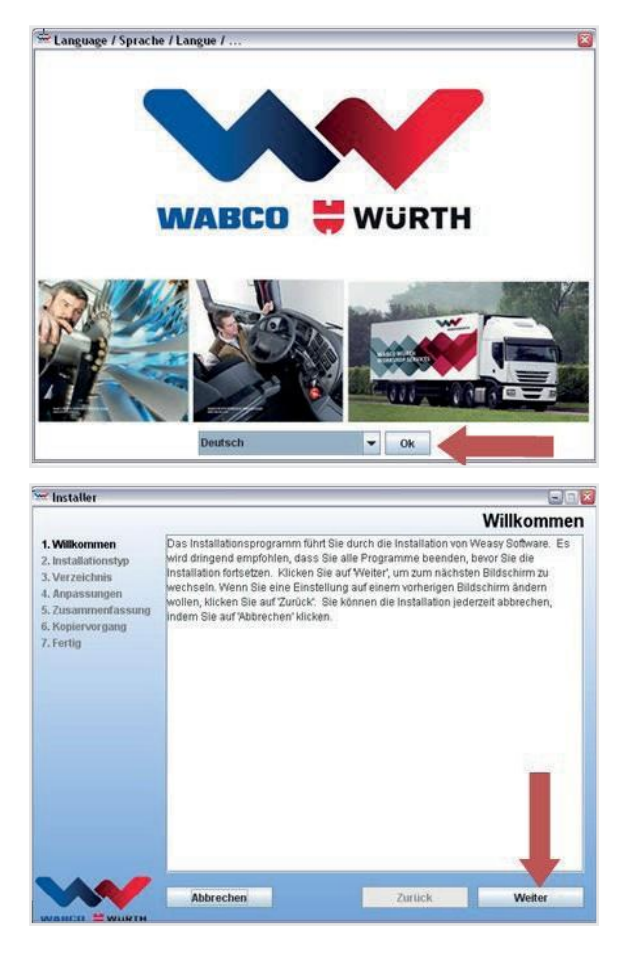

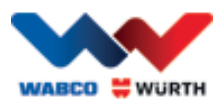

### <span id="page-10-0"></span>**4.1.3 Wybór typu instalacji**

Asystent instalacji oferuje dwie możliwości wyboru.

- Opcja "Vollinstallation" ("Instalacja pełna") pozwala zainstalować na komputerze pełną wersję oprogramowania W.EASY.
- Za pomocą opcji "Update-Installation"<br>("Aktualizacja oprogramowania") można oprogramowania") zaktualizować zainstalowaną już wersję programu W.EASY.
- Podczas pierwszej instalacji należy wybrać opcję "Vollinstallation" ("Instalacja pełna").

#### <span id="page-10-1"></span>**4.1.4 Wybór folderu**

Domyślny folder instalacji oprogramowania W.EASY to:

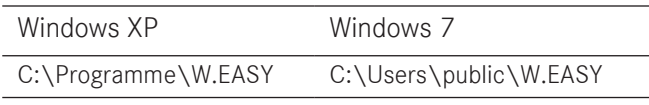

- Nacisnąć przycisk "...", aby wskazać inny folder do instalacji.
- Kliknąć na "Weiter" ("Dalej"), aby kontynuować instalację.

### **4.1.5 Dostosowanie ustawień**

- <span id="page-10-2"></span>• Na tym etapie należy wybrać język, w którym ma być zainstalowane oprogramowanie W.EASY.
- Kliknąć na "Weiter" ("Dalej"), aby kontynuować instalację.

### <span id="page-10-3"></span>**4.1.6 Podsumowanie**

W podsumowaniu wyświetlane są jeszcze raz wszystkie parametry instalacji.

• Kliknąć na "Weiter" ("Dalej"), aby kontynuować instalację.

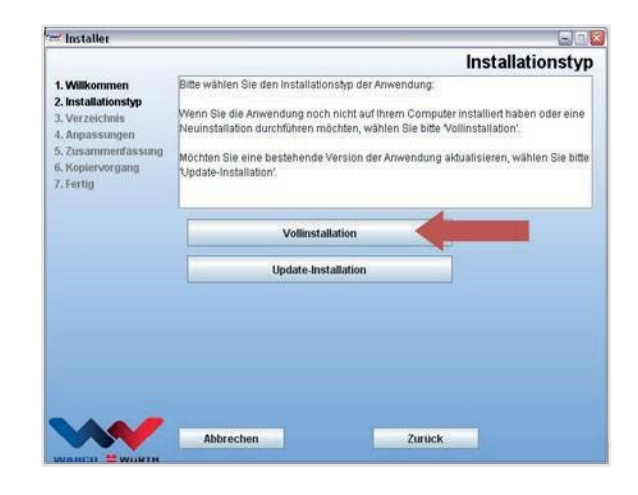

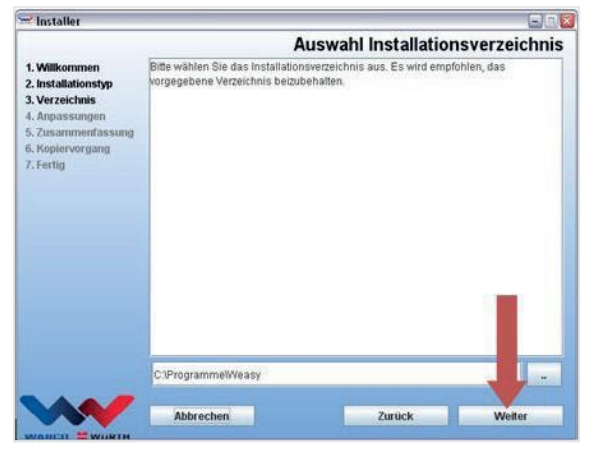

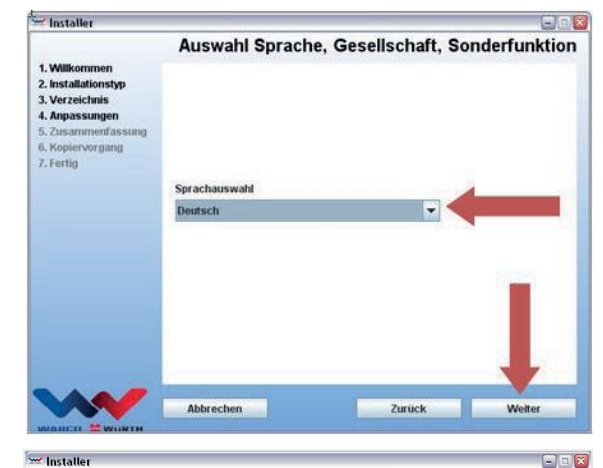

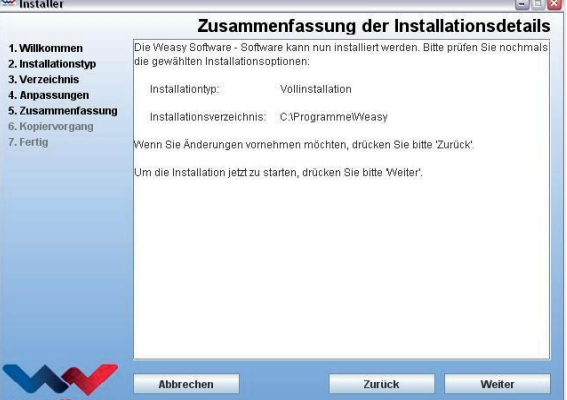

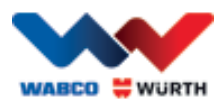

### <span id="page-11-0"></span>**4.1.7 Procedura kopiowania**

W kolejnym kroku asystent instalacji kopiuje wszystkie potrzebne dane na dysk twardy komputera.

Postęp instalacji można obserwować na pasku postępu.

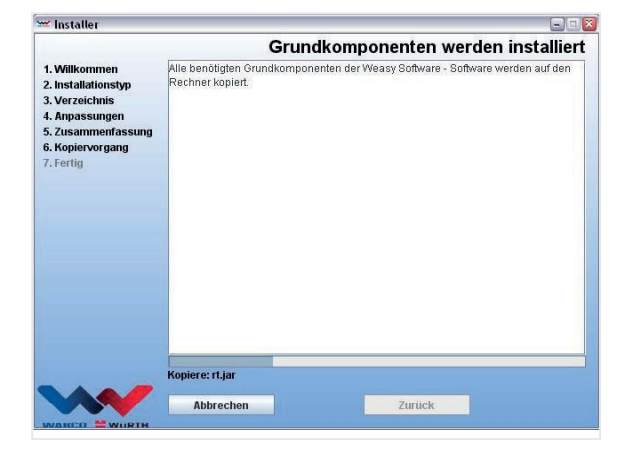

#### <span id="page-11-1"></span>**4.1.8 Kończenie instalacji**

Po skopiowaniu wszystkich danych ukazuje się komunikat instalacyjny "Fertig" ("Gotowe").

- Zatwierdzić komunikat, klikając na "Fertig" ("Gotowe").
- Asystent instalacji zostaje zamknięty.
- Aplikacja W.EASY uruchamia się automatycznie.

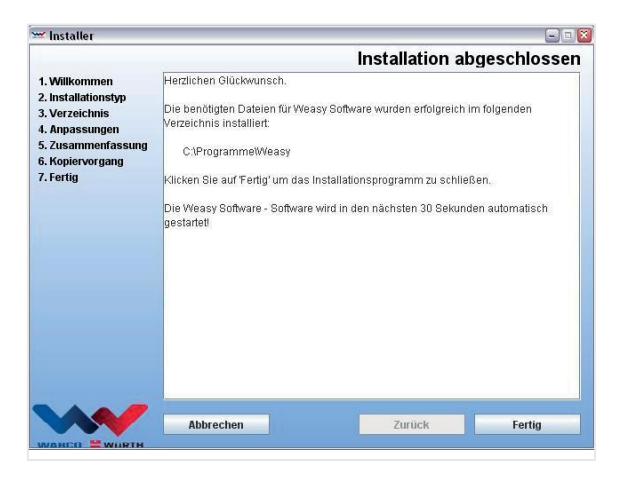

Kolejny krok to konfiguracja aplikacji. Może to potrwać kilka minut.

Asystent instalacji sygnalizuje zakończenie instalacji napisem "Fertig" ("Gotowe").

- Kliknąć na "Fertig" ("Gotowe"), aby zakończyć instalację.
- W tym momencie oprogramowanie W.EASY jest w pełni zainstalowane i można z niego korzystać.

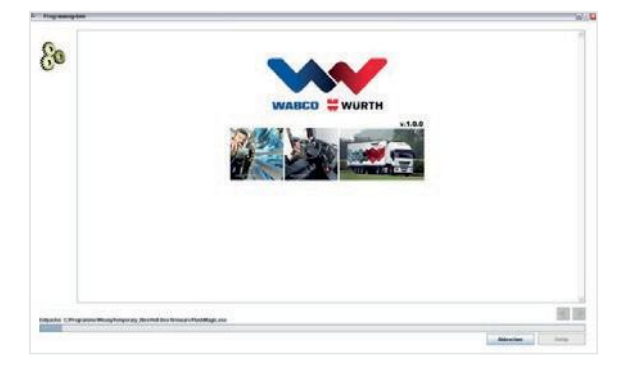

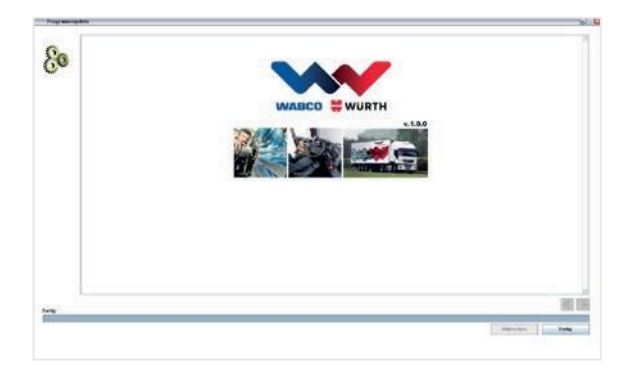

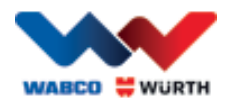

## <span id="page-12-0"></span>**5 Uruchomienie i rejestracja programu W.EASY**

Niniejszy rozdział opisuje kolejno wszystkie niezbędne kroki przy uruchamianiu oprogramowania W.EASY.

### <span id="page-12-1"></span>**5.1 Oprogramowanie W.EASY**

Dokładny opis instalacji oprogramowania W.EASY znajduje się w rozdziale "Instalacja oprogramowania W.EASY".

Akceptacja warunków umowy licencyjnej

Podczas pierwszego uruchomienia programu W.EASY otwiera się okno z warunkami umowy licencyjnej. Potwierdzenie warunków jest obligatoryjne.

- Potwierdzić przeczytanie i zrozumienie informacji, klikając na kwadrat pola wyboru.
- Aby kontynuować, kliknąć na przycisk "Weiter" ("Dalej").

#### <span id="page-12-2"></span>**5.1.1 Aktywacja licencji**

Asystent instalacji instaluje na komputerze wszystkie dostępne składniki programowe W.EASY. Aby móc z nich korzystać, należy zainstalować przypisaną do komputera licencję, która aktywuje wszystkie zakupione funkcje.

Aby aktywować oprogramowanie, należy wykonać następujące czynności:

Oprogramowanie W.EASY zawiera menedżera licencji, który zarządza wszystkimi uprawnieniami dostępu do funkcji i danych.

• Otworzyć okno do wprowadzania danych kontaktowych, klikając na przycisk "Einstellungen" ("Ustawienia").

#### **5.1.2 Wprowadzanie danych firmy**

<span id="page-12-3"></span>• W pozycji menu "Firmendaten" ("Dane firmy") wprowadzić swoje dane kontaktowe i numer klienta. Pola oznaczone symbolem \* są polami obowiązkowymi.

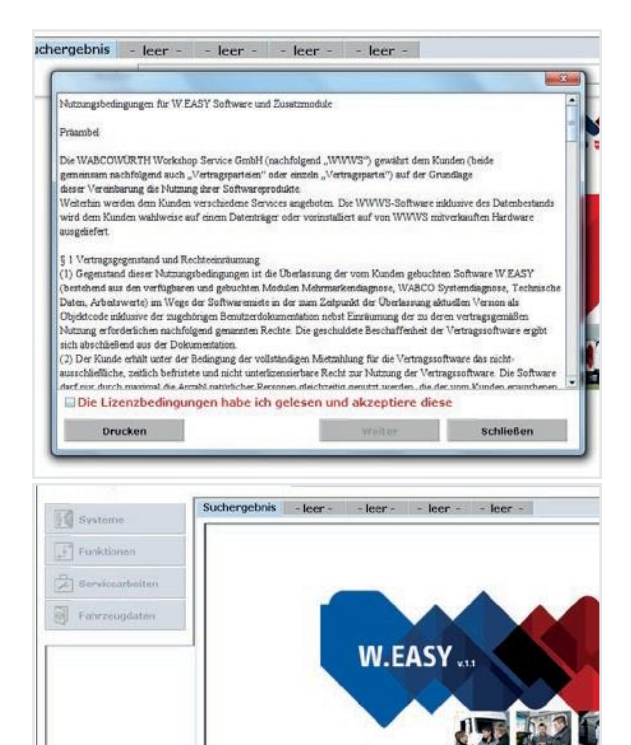

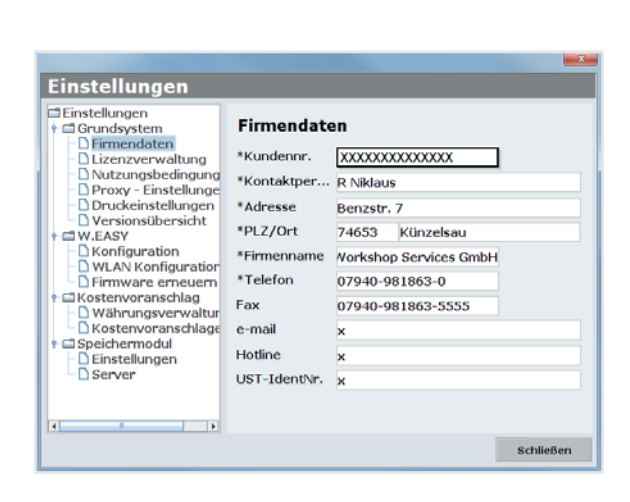

 $X \otimes \mathbb{R}$ 

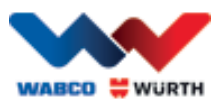

### **5.1.3 Aktywowanie licencji**

- <span id="page-13-0"></span>• Przejść do pozycji menu "Lizenzverwaltung" ("Zarządzanie licencjami").
- Po wprowadzeniu numeru klienta w znajdującym się nieco niżej polu "Computer-Code" ("Kod komputera") ukazuje się złożony z 11 znaków ciąg cyfr.
- Przeczytać i zanotować złożony z 11 znaków ciąg cyfr (np. xxx-xxx-xxx).
- Kliknąć na "Lizenzaktivierung" ("Aktywacja licencji").
- Aby aktywować licencję, należy wejść na stronę [WWW.WABCOWUERTH.COM](http://www.wabcowuerth.com/)  i w pozycji menu SERWIS → AKTYWACJA LICENCJI wypełnić cały formularz i odesłać online.
	- → Przeglądarka internetowa otworzy się na formularzu aktywacji licencji.

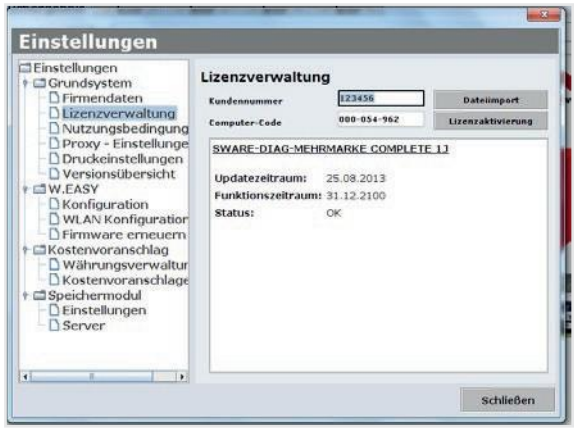

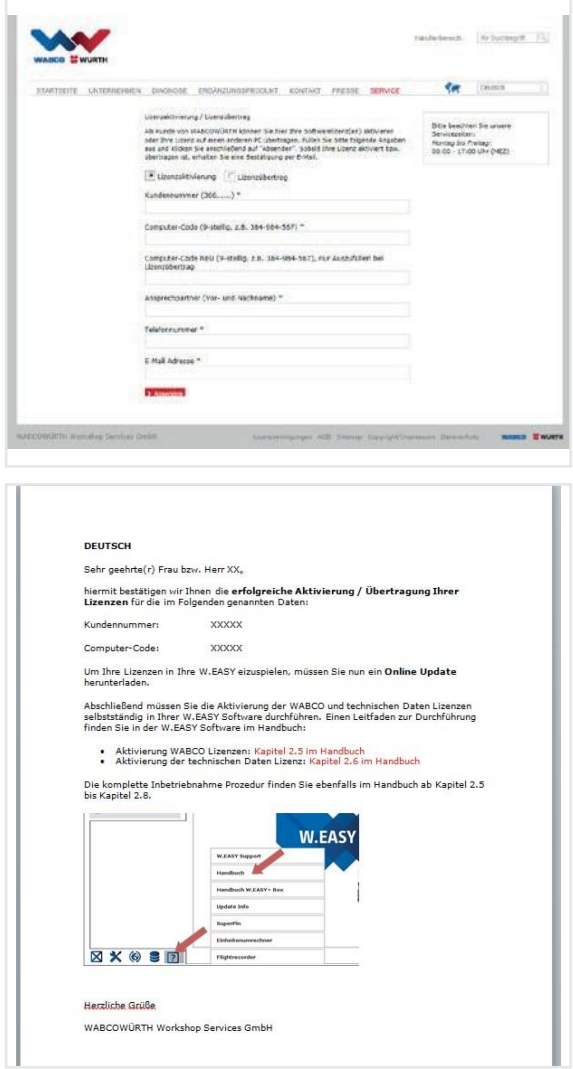

 Następnie system wysyła e-mail z opisem dalszego postępowania (przebieg aktualizacji online).

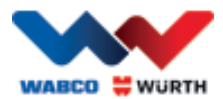

## <span id="page-14-0"></span>**5.2 Wgrywanie licencji**

Po wybraniu opcji aktywowania online i otrzymaniu maila z potwierdzeniem należy pobrać pliki licencyjne, korzystając z funkcji "Online Update".

 $\Box$  Podczas dalszego postępowania konieczne jest połączenie z internetem!

### <span id="page-14-1"></span>**5.2.1 Aktualizacja oprogramowania za pomocą funkcji "Online Update"**

Oprogramowanie W.EASY jest wyposażone w prosty mechanizm, który pobiera z internetu i automatycznie instaluje najnowsze wersje oprogramowania. Przy konsekwentnym stosowaniu tej funkcji wgrywanie aktualizacji z płyt DVD lub pobieranie ich ze strony internetowej WABCOWÜRTH nie jest konieczne.

- $\bigcap$ • Rozpocząć aktualizację online, klikając na odpowiedni symbol .
	- $\rightarrow$  Spowoduje to uruchomienie asystenta aktualizacji online.

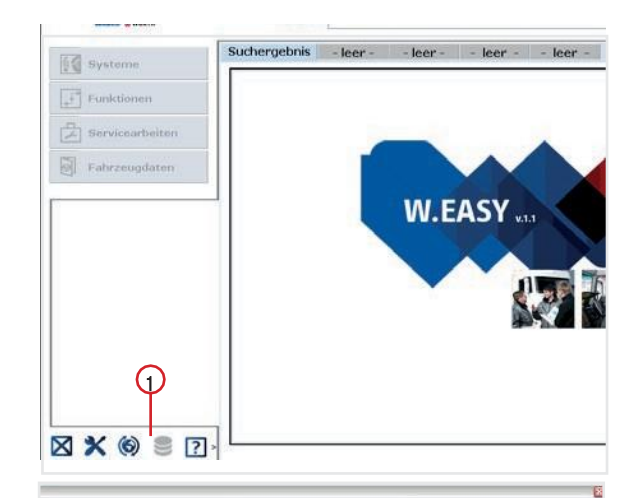

- Upewnić się, że komputer jest połączony z internetem.
- Kliknąć na przycisk "Starten" ("Start"), aby nawiązać połączenie z serwerem WW.

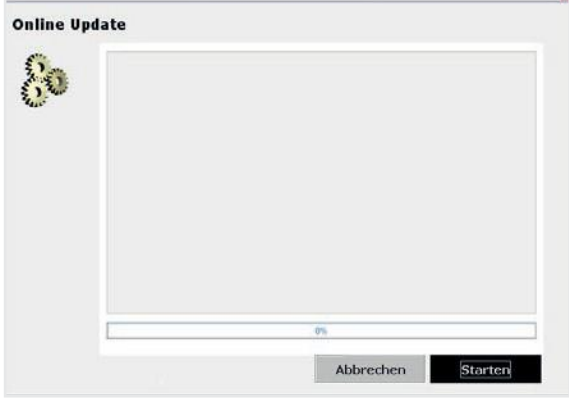

 $\rightarrow$  Następuje weryfikacja aktualnie zainstalowanej wersji programu i przeprowadzane jest lokalne wyszukiwanie błędów.

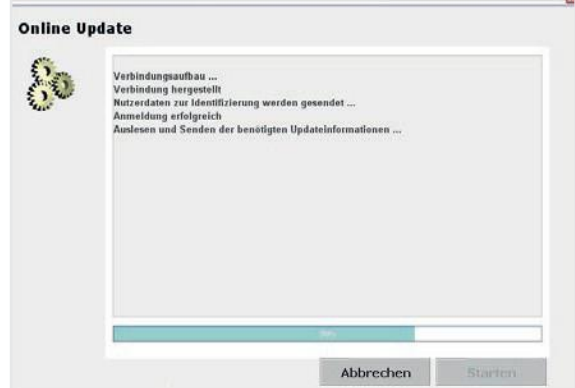

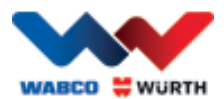

- Jeżeli nie ma nowych aktualizacji, wyświetlany jest następujący komunikat:
	- $\rightarrow$  W przypadku aktualizacji mniejszych niż 5 MB pobieranie odbywa się automatycznie.
	- → Jeżeli są dostępne aktualizacje, których wielkość przekracza 5 MB, wyświetlana jest informacja o rozmiarze plików do pobrania.
- Kliknąć na przycisk "Ja" ("Tak"), aby kontynuować aktualizację.
- Zawsze należy zwrócić uwagę na czas trwania aktualizacji
- Pakiet aktualizacji jest przygotowywany indywidualnie dla każdego komputera i następnie do niego przesyłany. Pozwala to zapobiec przesyłaniu zbędnych danych i skrócić czas aktualizacji do niezbędnego minimum.
- Po pobraniu danych konieczne jest ponowne uruchomienie programu, by asystent konfiguracji mógł zainstalować pliki.
	- Zatwierdź komunikat przyciskiem "Ja" ("Tak").

- W tym momencie program uruchamia się automatycznie w trybie aktualizacji.
- W celu potwierdzenia kliknąć na przycisk ekranowy "Fertig" ("Gotowe"), gdy napis zostanie podświetlony.
	- $\rightarrow$  System jest teraz optymalnie zaktualizowany.

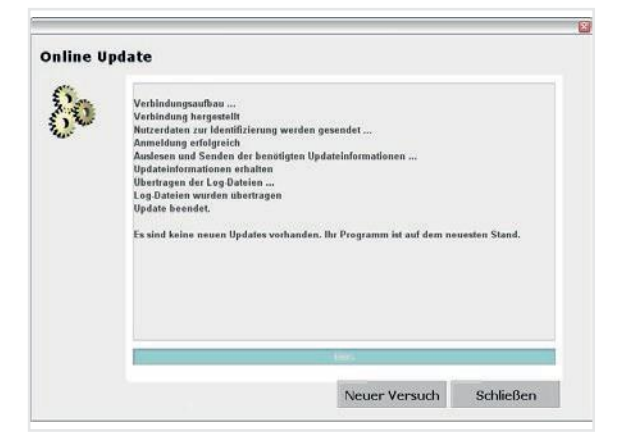

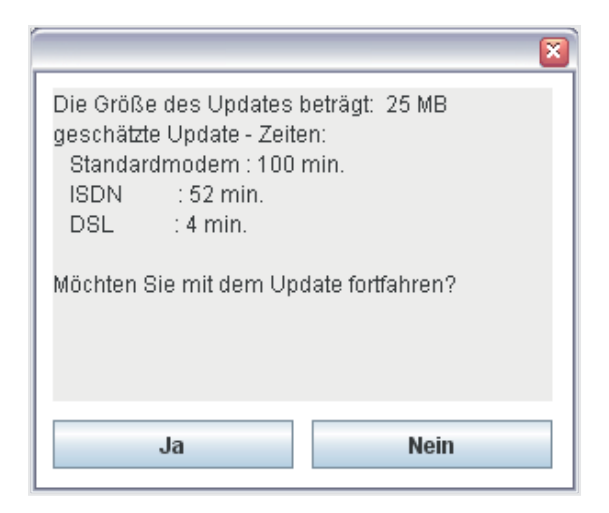

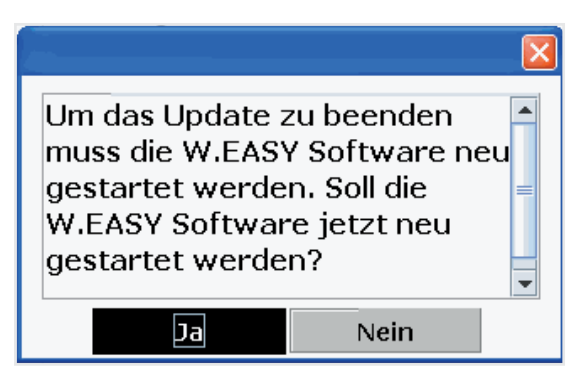

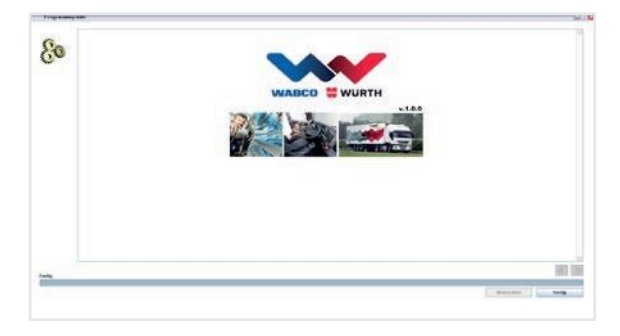

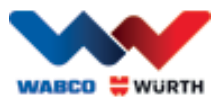

## **5.2.2 Aktywacja technicznego pakietu danych**

#### <span id="page-16-0"></span>Podczas dalszego postępowania konieczne jest połączenie z internetem!

- Uruchomić program W.EASY
- $\circ$ • Kliknąć na przycisk Ustawienia **(i)**, a dalej w ustawieniach na Zarządzanie licencjami .

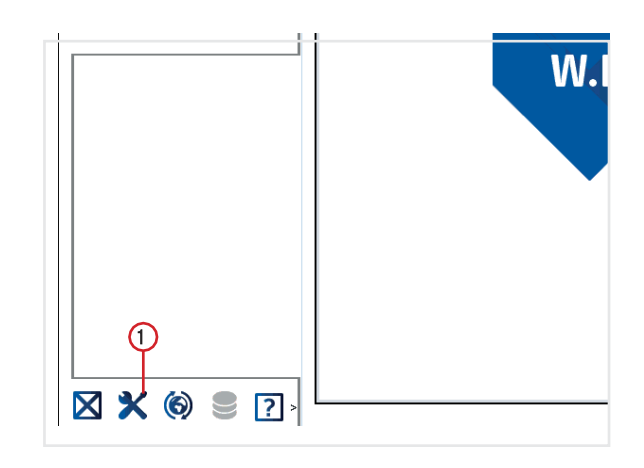

- Przewinąć okno menedżera licencji do pozycji "SWARE - TECHNISCHE DATEN" ("SWARE -DANE TECHNICZNE").
- $\bigcirc$ • Kliknąć napis "Detailinformationen" ("Informacje szczegółowe")

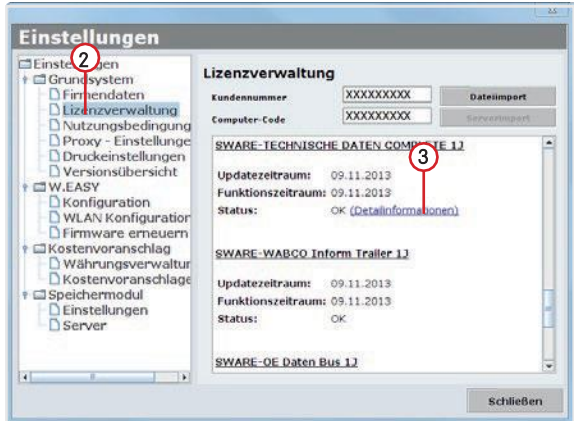

- $\rightarrow$  Otwiera się okno umożliwiające wybór rodzaju aktywacji.
- Upewnić się, że komputer jest połączony z internetem.
- Wybrać opcję "Automatische Aktivierung" ("Aktywacja automatyczna").
	- $\rightarrow$  W tym momencie następuje automatyczna aktywacja online i po chwili można potwierdzić komunikat o powodzeniu aktualizacji.

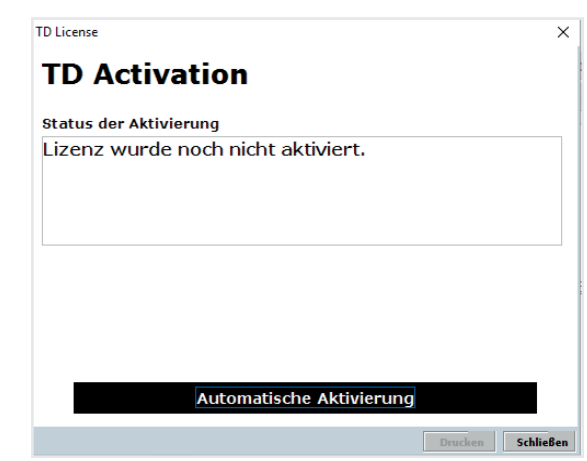

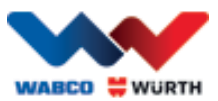

### **5.2.3 Aktywacja licencji WABCO SD**

#### <span id="page-17-0"></span>Podczas dalszego postępowania konieczne jest połączenie z internetem!

W następnej kolejności należy aktywować licencje WABCO SD w menedżerze licencji.

• W tym celu należy przejść do menedżera licencji.

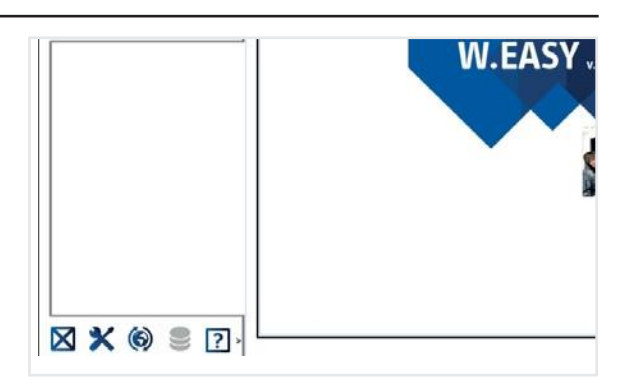

- W widoku menu licencji przejść do pozycji "SWARE-DIAG-WABCO SD".
- Kliknąć na link "Detailinformationen" ("Informacje szczegółowe").

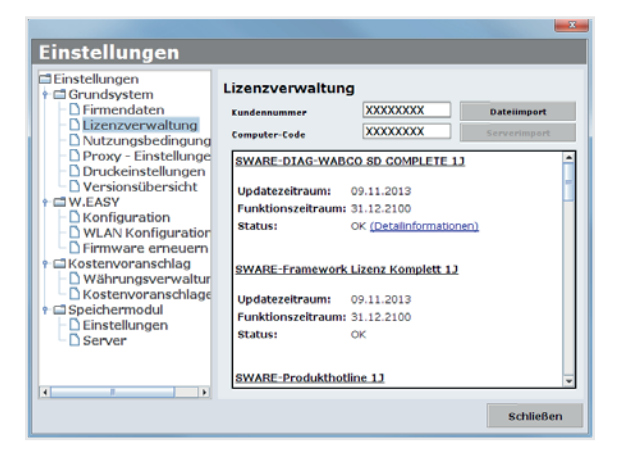

 $\rightarrow$  Program odczytuje z oprogramowania aktualny status aktywacji elementów WABCO SD i pokazuje użytkownikowi w oknie.

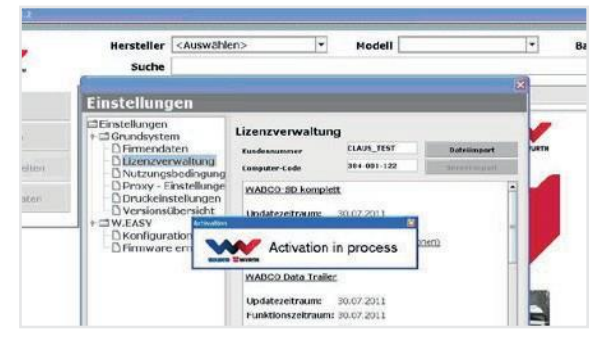

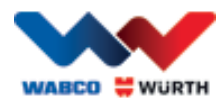

- $\rightarrow$  Następnie ukazuje się aktualna informacja dotycząca statusu.
- Uruchomić aktywację licencji poprzez naciśnięcie przycisku "Automatische Aktivierung" ("Aktywacja automatyczna").
	- $\rightarrow$  Trwającą aktywację sygnalizuję widoczne okno "Activation in process" ("Aktywacja w toku").
- Jeżeli aktywacja przebiegnie pomyślnie, wyświetlany jest pokazany obok raport, na którym status wymienionych modułów WABCO zmienia się z "benötigt" ("wymagane") na "OK". W przypadku pomyślnej aktywacji<br>wszystkich modułów przycisk ekranowy wszystkich "Automatische Aktivierung" ("Aktywacja automatyczna") staje się szary i nieaktywny.
- Jeżeli aktywacja się nie powiedzie, dolny przycisk ekranowy nie robi się szary i nieaktywny.
- W takim przypadku należy powtórzyć wyżej opisaną procedurę.

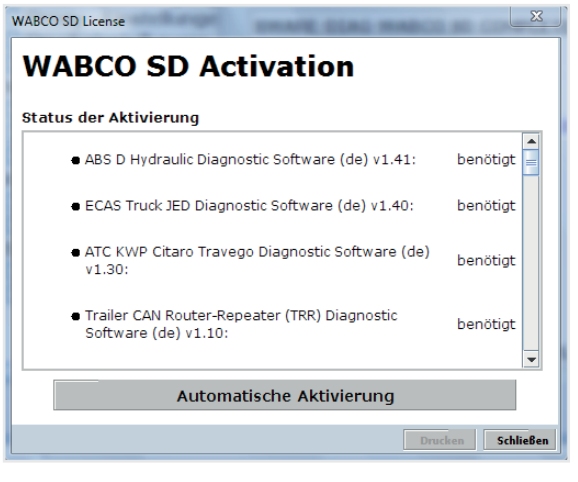

#### WABCO SD License **WABCO SD Activation** Status der Aktivierung · ECAS CAN2 Diagnostic Software (de) v1.40:  $\alpha$ ● ATC Coach Diagnostic Software (de) v1.30:  $\alpha$ ● EBS CBU MAN Diagnostic Software (de) v1.20:  $\alpha$ · ECAS Bus A Diagnostic Software (de) v1.40:  $\alpha$ · ECAS Truck KWP K Diagnostic Software (de) v1.60: OK matische Aktivie Schließen

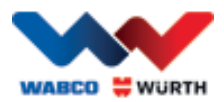

## <span id="page-19-0"></span>**6 W.EASY Box 2.0 – programowanie komunikacji**

W niniejszym rozdziale opisano sposób programowania urządzenia W.EASY Box 2.0 do współpracy z oprogramowaniem W.EASY za pomocą różnych dróg komunikacji.

### <span id="page-19-1"></span>**6.1 USB**

- W celu zapewnienia zasilania urządzenie W.EASY Box 2.0 musi być połączone z zewnętrznym źródłem zasilania (pojazd lub adapter kablowy).
	- Otworzyć menu ustawień, klikając na symbol narzędzi

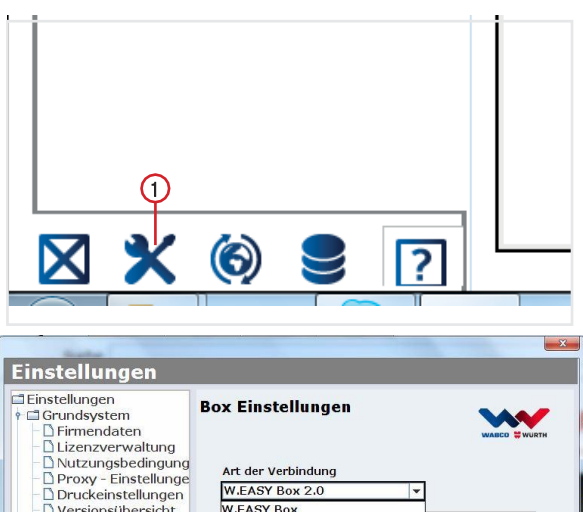

- $\rightarrow$  Otwiera się menu ustawień
- ▶ Wybrać w menu pozycję "Konfiguration" ("Konfiguracja").
- Następnie wybrać profil połączenia "W.EASY Box 2.0".
- Wybranie profilu połączenia W.EASY Box 2.0 jest konieczne, aby umożliwić zaprogramowanie komunikacji z urządzeniem W.EASY Box 2.0.
- W celu uruchomienia procedury programowania należy kliknąć na odpowiedni sposób komunikacji.
	- $\rightarrow$  USB
	- $\rightarrow$  Bluetooth
	- $\rightarrow$  Wi-Fi

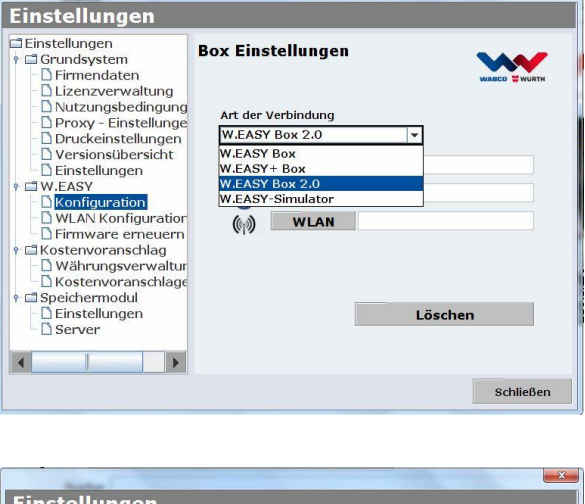

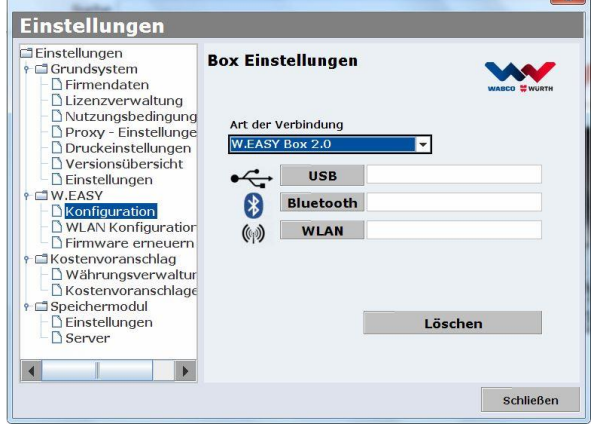

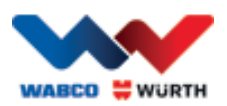

▶ Rozpocząć proces programowania komunikacji przez USB, klikając na "Dalej"

#### $\boxtimes$  Stosować się do wyświetlanych wskazówek

- → W tym momencie powinno być widoczne jak na ilustracji – połączenie przez USB z urządzeniem W.EASY Box 2.0 w formie napisu "W.EASY 2.0 USB".
- Jeżeli oznaczenie "W.EASY 2.0 USB" nie zostanie znalezione, należy:
	- o ponownie kliknąć na "Suche" ("Szukaj")
	- o sprawdzić, czy pierścień na urządzeniu W.EASY Box 2.0 świeci się w kolorze niebieskim (sygnalizuje połączenie przez USB)
	- o sprawdzić, czy zostały zainstalowane sterowniki W.EASY Box 2.0
	- Kliknąć na "OK" i kontynuować proces programowania

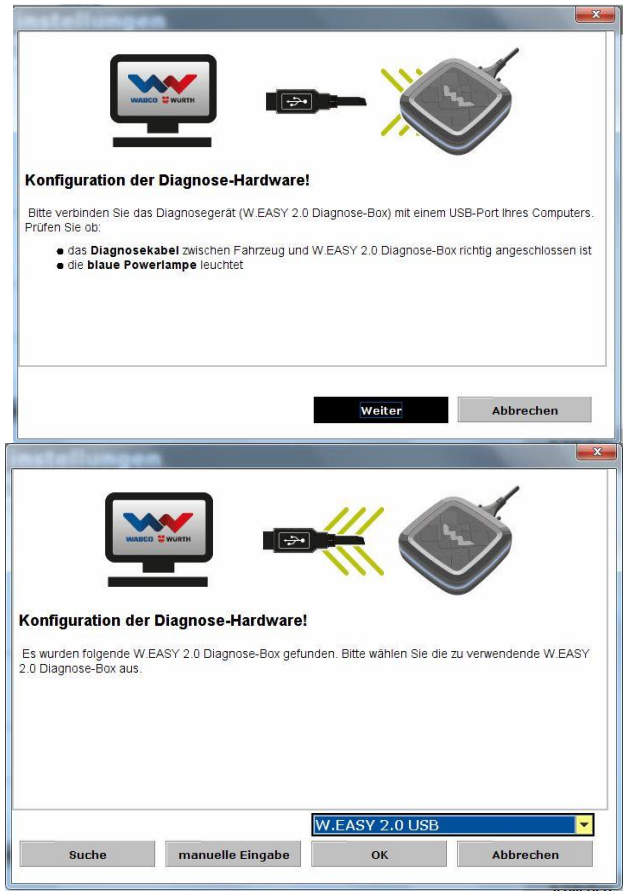

### <span id="page-20-0"></span>**6.2 Bluetooth ze sterownikiem Windows**

 W celu zapewnienia zasilania urządzenie W.EASY Box 2.0 musi być połączone z zewnętrznym źródłem zasilania (pojazd lub adapter kablowy).

#### Wyjąć kabel USB łączący urządzenie W.EASY Box 2.0 z komputerem!

- Rozpocząć proces programowania komunikacji przez Bluetooth, klikając na "Bluetooth"
- $\rightarrow$  System Bluetooth wyszukuje urządzenia znajdujące się w otoczeniu
- → W tym momencie powinno być widoczne jak na ilustracji – połączenie przez Bluetooth z urządzeniem W.EASY Box 2.0 w formie napisu  $,$  W.EASY 2.0 + BT\_numer seryjny".
- P Jeżeli oznaczenie "W.EASY 2.0 + BT\_numer seryjny" nie zostanie znalezione, należy
	- o ponownie kliknąć na "Suche" ("Szukaj")
	- o Czy używany jest sterownik Microsoft Bluetooth?

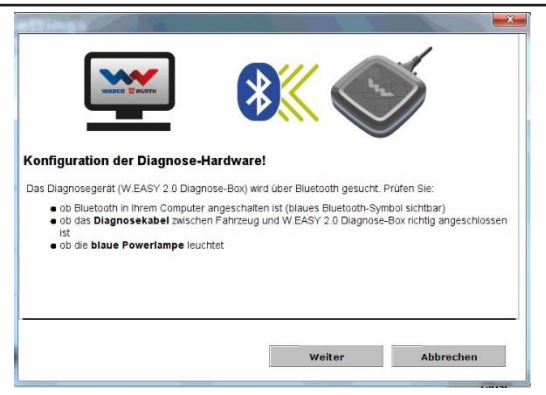

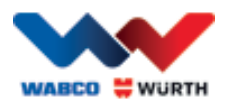

 W przypadku używania innego sterownika Bluetooth należy najpierw zaprogramować urządzenie W.EASY Box 2.0 do odpowiedniego oprogramowania Bluetooth, a następnie wybrać przypisany port COM!

- o Czy urządzenie W.EASY Box 2.0 jest połączone z zewnętrznym źródłem zasilania? (pojazd lub adapter kablowy)
- Kliknąć na "OK" i kontynuować proces programowania.

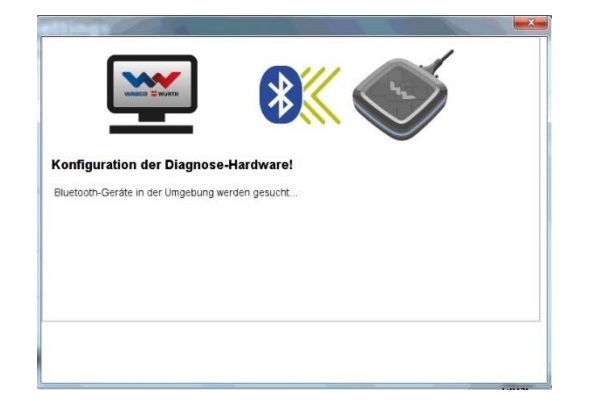

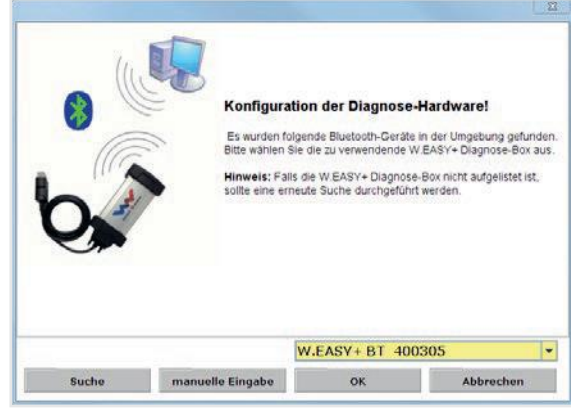

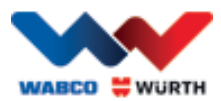

### <span id="page-22-0"></span>**6.3 Wi-Fi**

- Przed rozpoczęciem programowania komunikacji przez Wi-Fi konieczne jest wcześniejsze skonfigurowanie modułu Wi-Fi! Patrz "Konfiguracja Wi-Fi urządzenia W.EASY Box 2.0".
- W celu zapewnienia zasilania urządzenie W.EASY Box 2.0 musi być połączone z zewnętrznym źródłem zasilania (pojazd lub adapter kablowy).
- Rozpocząć proces programowania komunikacji przez Wi-Fi, klikając na "Weiter" ("Dalej")

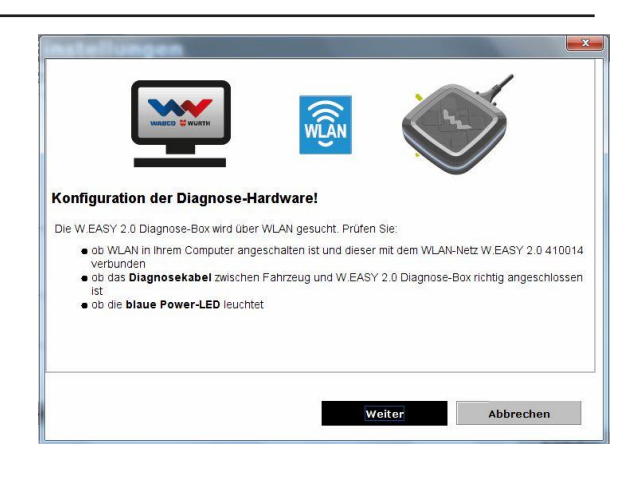

→ W tym momencie powinien być widoczny – jak na ilustracji – adres IP urządzenia W.EASY Box 2.0.

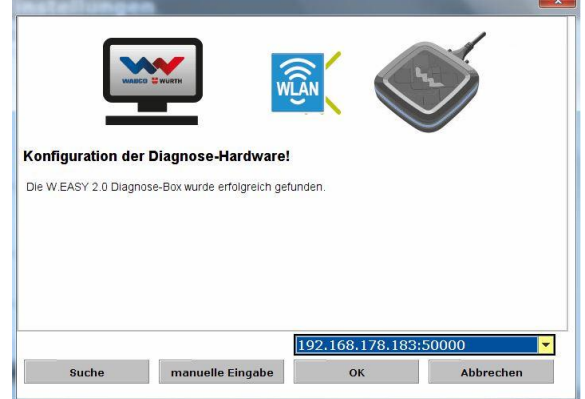

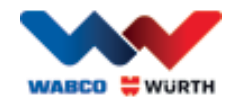

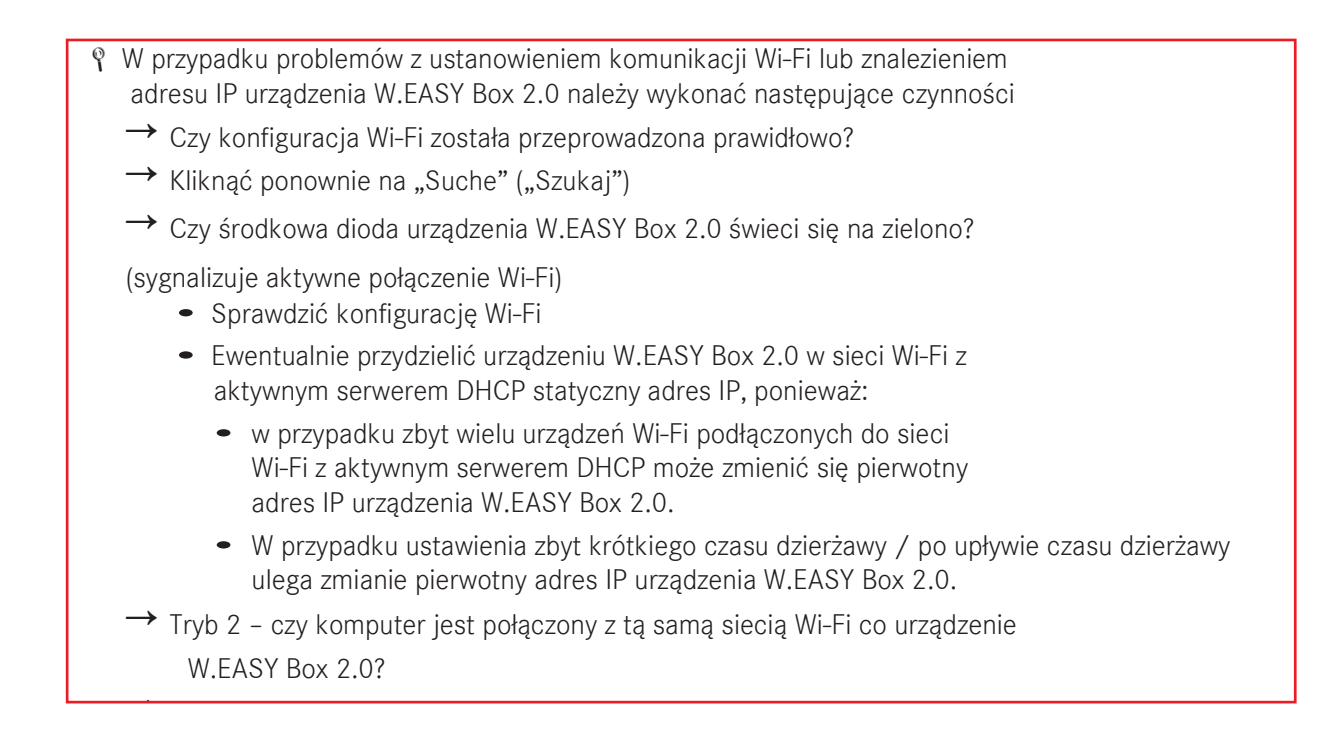

## <span id="page-23-0"></span>**6.4 Zestawienie**

Po zaprogramowaniu wszystkich sposobów komunikacji ukazuje się odpowiednie zestawienie.

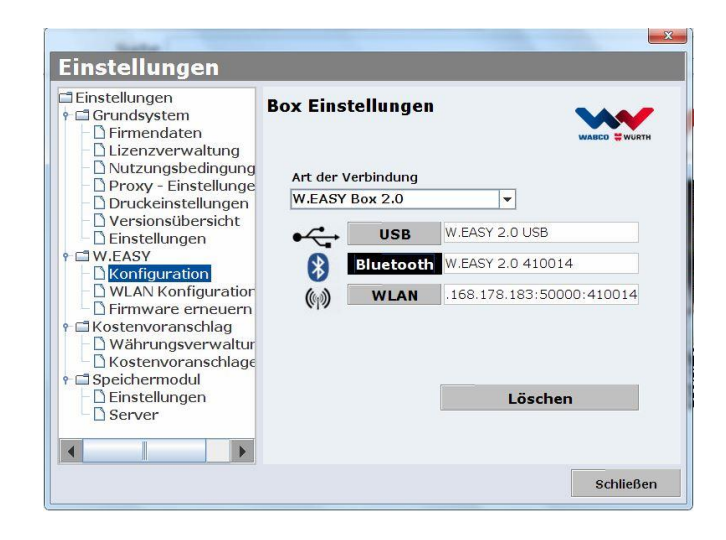

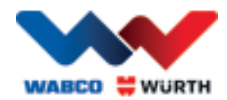

## <span id="page-24-0"></span>**7 Instalacja sterowników W.EASY Box 2.0**

Aby zainstalować sterowniki urządzenia W.EASY Box / W.EASY Box 2.0, konieczne jest połączenie urządzenia przez kabel USB z komputerem. Dla urządzenia W.EASY Box 2.0 procedura jest taka sama, jedyna różnica polega na nazwie widocznej w "Gerätemanager" ("Menedżerze urządzeń") (W.EASY USB oraz W.EASY+ USB).

### <span id="page-24-1"></span>**7.1 Windows**

W niniejszym rozdziale opisano krok po kroku, jak przeprowadzić instalację sterowników w systemie operacyjnym Windows.

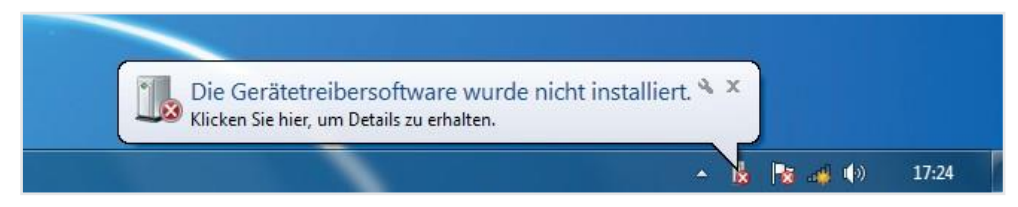

### <span id="page-24-2"></span>**7.1.1 Instalacja sterownika USB**

Aby rozpocząć instalację, należy najpierw dokonać ustawień w menedżerze urządzeń. Procedura jest następująca:

• Uruchomić menedżera urządzeń, używając kombinacji klawiszy [ **1**+ [Break], a następnie kliknąć w otwartym oknie na *Geräte-Manager (Menedżera urządzeń)* 1

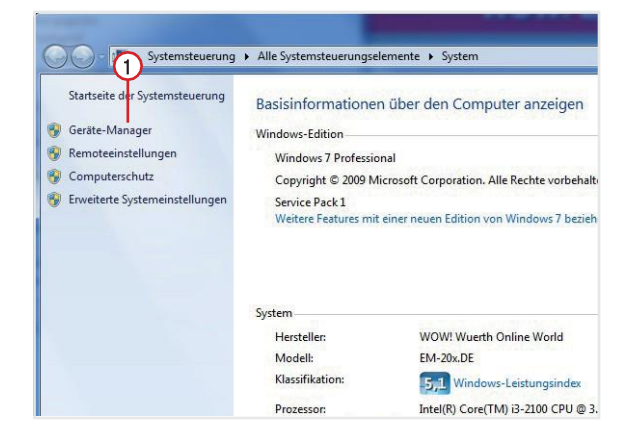

- W pozycji menu "Andere Geräte" ("Inne urządzenia") kliknąć prawym przyciskiem myszy na "W.EASY USB" / "W.EASY+ USB".
- $($ "Aktualizuj oprogramowanie sterownika...")  $(2)$ . Następnie wybrać "Treiber aktualisieren..."

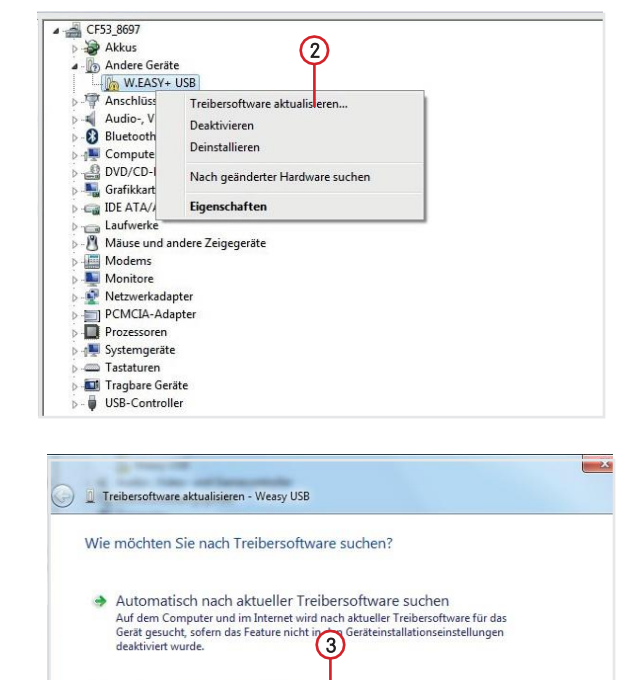

w poszukiwaniu oprogramowania sterownika")  $\bigcirc \hspace{-3.5mm} \cdot \hspace{3.5mm} \cdot$ • Następnie wybrać w oknie opcję "Auf dem Computer nach Treibersoftware suchen" ("Przeglądaj mój komputer

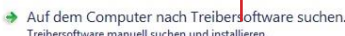

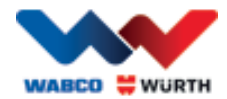

## <span id="page-25-0"></span>**8 Często zadawane pytania dotyczące usuwania usterek**

#### Dlaczego w przypadku połączenia przez kabel USB sterowniki urządzenia W.EASY Box 2.0 nie są instalowane automatycznie?

W przypadku niektórych wersji Windows w połączeniu z oprogramowaniem W.EASY może się zdarzyć, że Windows próbuje automatycznie wyszukać sterowniki urządzenia i ich nie znajduje. W takiej sytuacji należy ręcznie zainstalować sterowniki. Patrz "7.1.1 Instalacja sterownika USB str. 22".

#### Co zrobić, jeżeli po zaprogramowaniu połączeń w programie W.EASY nie działa komunikacja przez Bluetooth?

W takim przypadku urządzenie W.EASY Box 2.0 wymaga dodatkowego zaprogramowania w środowisku Windows Bluetooth.

Patrz "6.2 Bluetooth ze sterownikiem Windows str. 18"

## <span id="page-25-1"></span>**9 Utylizacja**

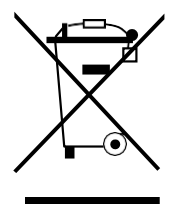

Elektronarzędzia, osprzęt i opakowania należy poddać odzyskowi surowców wtórnych zgodnie z przepisami o ochronie środowiska.

#### Dotyczy tylko państw UE:

Nie wyrzucać elektronarzędzi wraz z odpadami komunalnymi!

Zgodnie z dyrektywą europejską 2012/19/UE o zużytych urządzeniach elektrycznych i elektronicznych oraz jej implementacją w prawodawstwie krajowym zużyte urządzenia elektryczne muszą być segregowane i poddawane odzyskowi surowców wtórnych zgodnie z przepisami o ochronie środowiska.

#### Akumulatory/baterie:

Nie wyrzucać akumulatorów/baterii do pojemników z odpadami domowymi, do ognia ani do wody. Akumulatory/baterie należy zbierać i poddawać recyklingowi lub utylizować w sposób przyjazny środowisku.

#### Dotyczy tylko państw UE:

Zgodnie z dyrektywą 2006/66/WE uszkodzone lub zużyte akumulatory/baterie muszą być poddane recyklingowi. W Niemczech nieprzydatne już urządzenia/akumulatory można zwrócić producentowi w celu poddania ich recyklingowi.

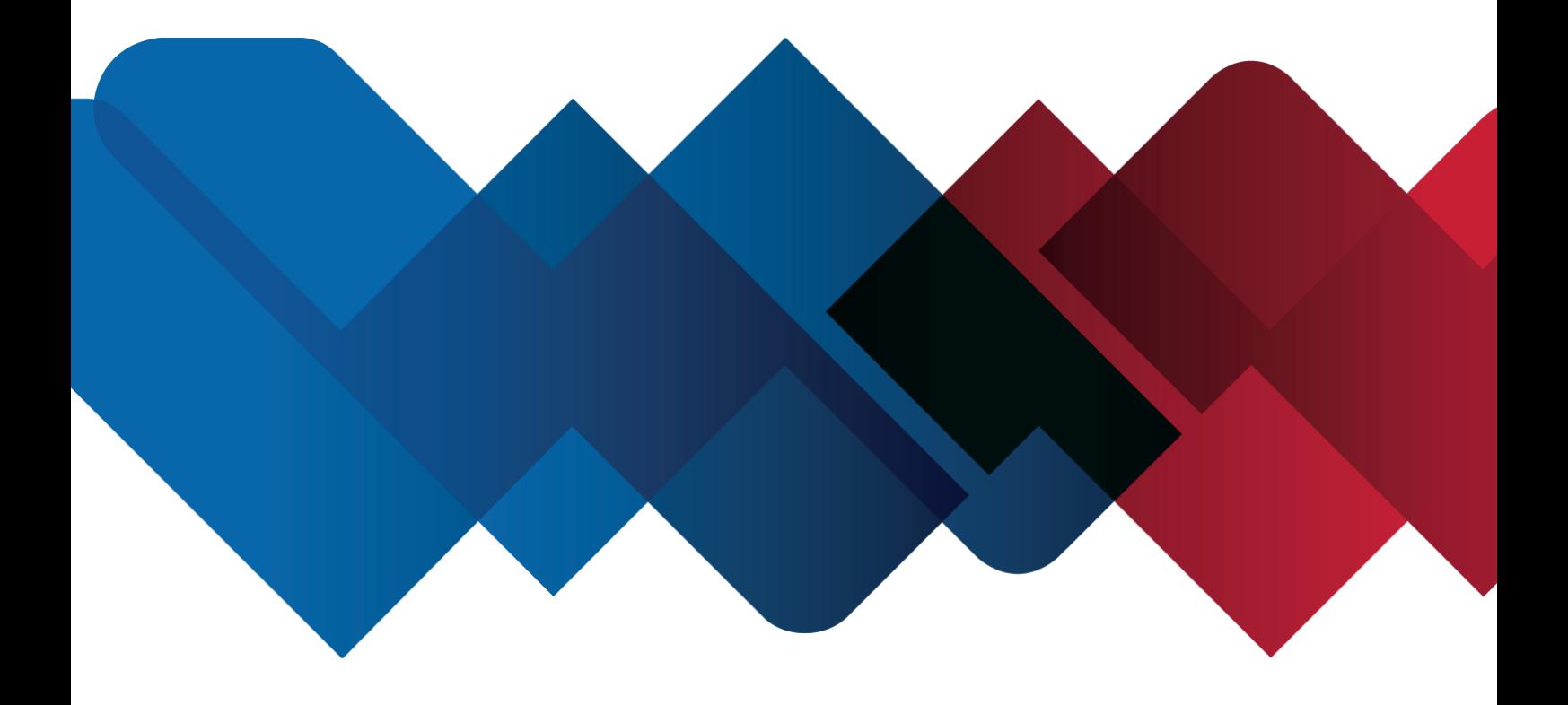

WABCOWÜRTH Workshop Services GmbH Benzstraße 7 D-74653 Künzelsau-Gaisbach info@wabcowuerth.com [http://www.wabcowuerth.com](http://www.wabcowuerth.com/)

© by

WABCOWÜRTH Workshop Services GmbH Wszelkie prawa zastrzeżone. Podmiot odpowiedzialny za treść: Dział Produktu

#### Dok.: "WW2203/V20160711"

Przedruk – także we fragmentach – wyłącznie po uzyskaniu zgody. Zastrzegamy sobie prawo do wprowadzania w każdej chwili zmian produktu służących naszym zdaniem poprawie jakości, także bez uprzedniego powiadomienia lub sygnalizowania zmian. Rysunki mogą być ilustracjami przykładowymi, których wygląd może odbiegać od dostarczonego towaru. Zastrzegamy sobie możliwość pomyłek, odpowiedzialność z tytułu błędów drukarskich wykluczona. Obowiązują nasze ogólne [warunki](http://www.wabcowuerth.com/de/wabcowuerth/agb.php)  [handlowe.](http://www.wabcowuerth.com/de/wabcowuerth/agb.php)